# **Database Austin**

# Schnellstart: Shelter Manager

## Open-Source-Shelter-Management

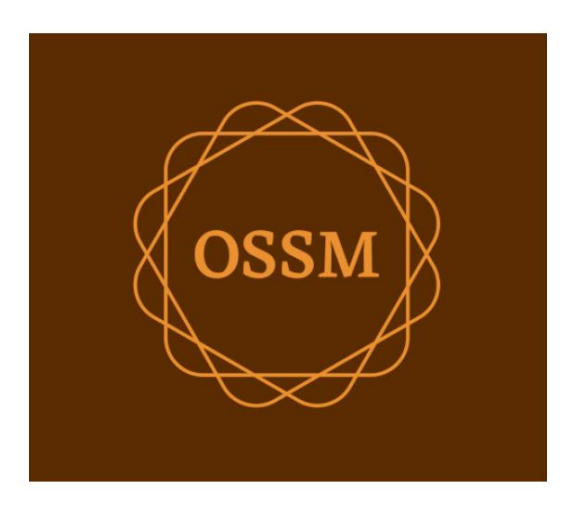

ossm@dbaustin.com www.dbaustin.com

28.09.2022

## Inhaltsverzeichnis

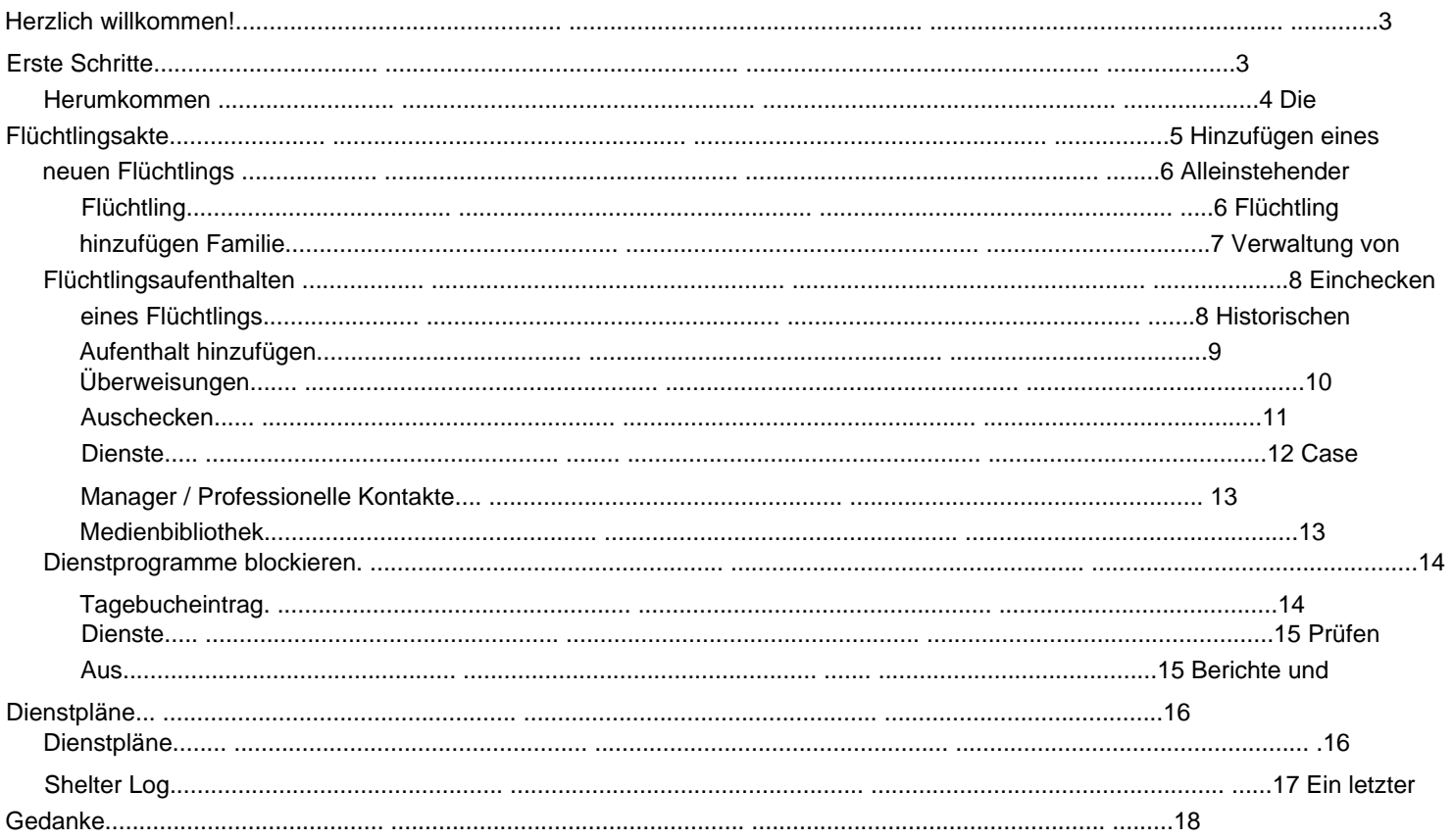

#### **Herzlich willkommen!**

Willkommen beim Open Source Shelter Manager (OSSM). Wir hoffen, dass dieses Programm Ihnen hilft, die Daten Ihrer Unterkunft zu verwalten, während Sie die lebenswichtige Aufgabe der Unterstützung von Flüchtlingen erfüllen.

Dieser Leitfaden soll Managern von Unterkünften helfen, schnell mit der Verwaltung von Flüchtlingen mit OSSM zu beginnen.

Wenn Sie die vollständigen Details für das OSSM Shelter Manager-Programm benötigen, besuchen Sie bitte die Benutzerhandbücher unter https://www.dbaustin.com/ blog/refugee-shelter-manager/users-guide/

## **Einstieg**

Wenden Sie sich zur Verwendung von OSSM an Ihren

- Systemadministrator. Sie werden Ihnen Folgendes zur Verfügung stellen: • Benutzername und Passwort (sie konfigurieren auch, auf welche
	- Unterkünfte Sie zugreifen können) Webadresse der OSSM-Anwendung

Als **Shelter Manager können** Sie Flüchtlingsakten und Zimmerzuweisungen verwalten, Dienstpläne erstellen und die täglichen Aktivitäten Ihrer Unterkünfte aufzeichnen.

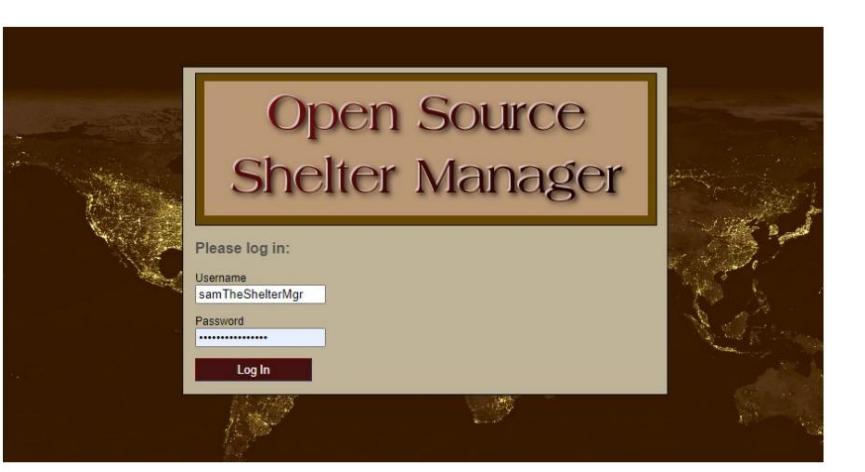

#### Hello, Sam!

Welcome to the Refugee Shelter Manager!

Select a shelter view:

- Apple Tree Shelter (select) 123 Apple Blossom Sarajevo Canton Sarajevo, BA-BRC 78123 BA
- Cypress Home (select) 8787 Cypress Blvd<br>Tuzla, BA-BIH BA
- Golden Lily Home (select)<br>5353 West Main Street<br>Medjugorje, BA-BIH BA

Nachdem Sie sich angemeldet haben, wählen Sie zunächst das Tierheim aus, mit dem Sie arbeiten möchten.

Wenn Sie feststellen, dass Sie mit einem anderen Tierheim arbeiten müssen, gehen Sie zur Registerkarte **Ansicht** und wählen Sie ein anderes Tierheim aus.

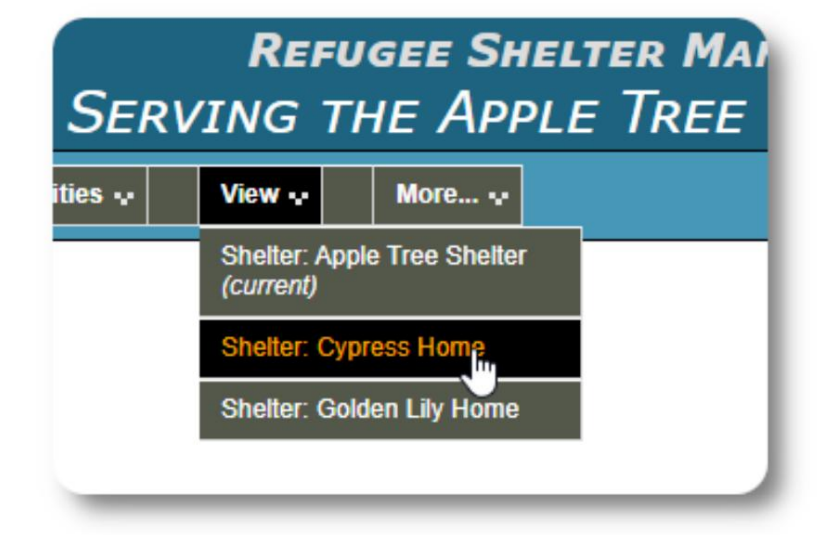

## **Rumkommen**

Sie können sich schnell fortbewegen, indem Sie die Dropdown-Links am oberen Rand Ihres OSSM-Bildschirms verwenden.

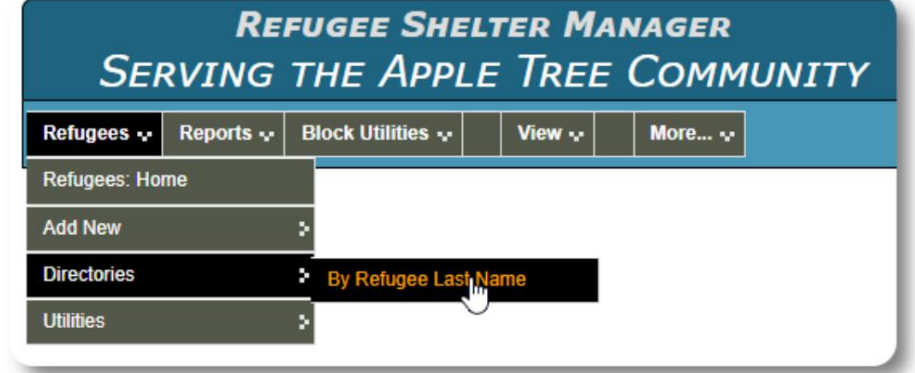

Ihr Tierheimadministrator kann Warnungen und Benachrichtigungen posten, die oben auf jedem Bildschirm erscheinen.

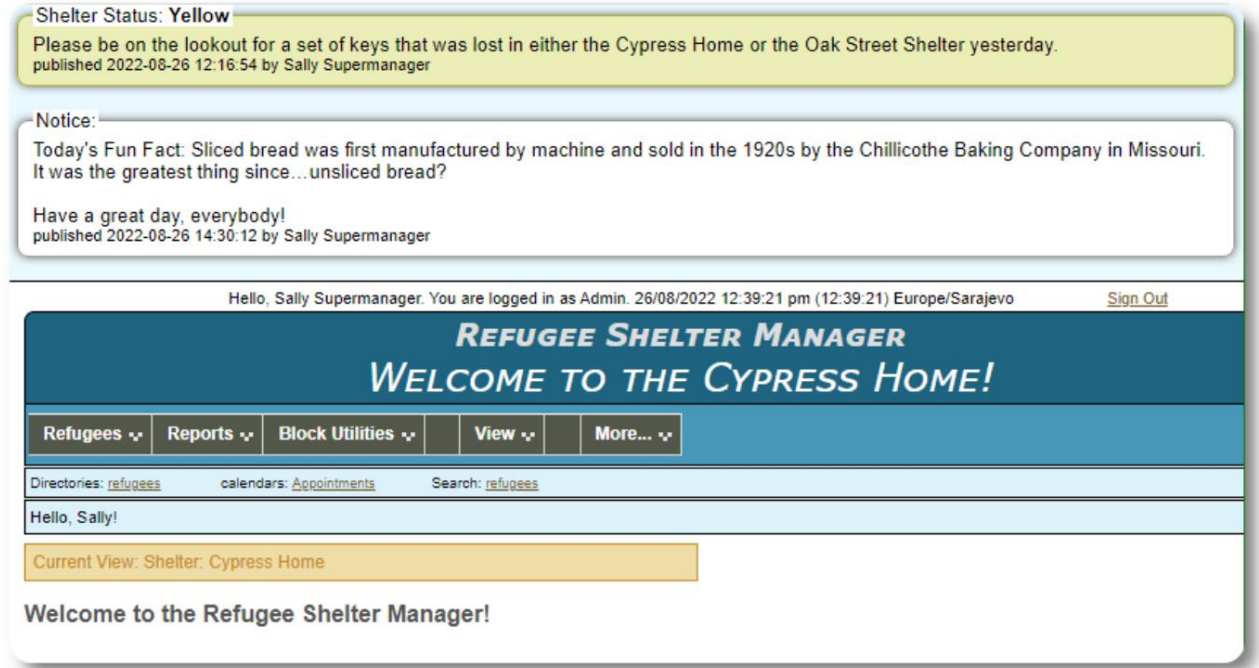

## **Die Flüchtlingsakte**

Mit der Flüchtlingsakte können Sie viele Aspekte des Aufenthalts eines Flüchtlings bei Ihrer Organisation einsehen und verwalten.

Der Datensatz ist in verschiedenen Registerkarten organisiert.

Um einen Abschnitt zu erweitern, klicken Sie auf das

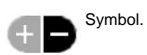

Die meisten dieser Abschnitte sind

unkompliziert. Einzelheiten zu den einzelnen Abschnitten finden Sie im Master-Benutzerhandbuch.

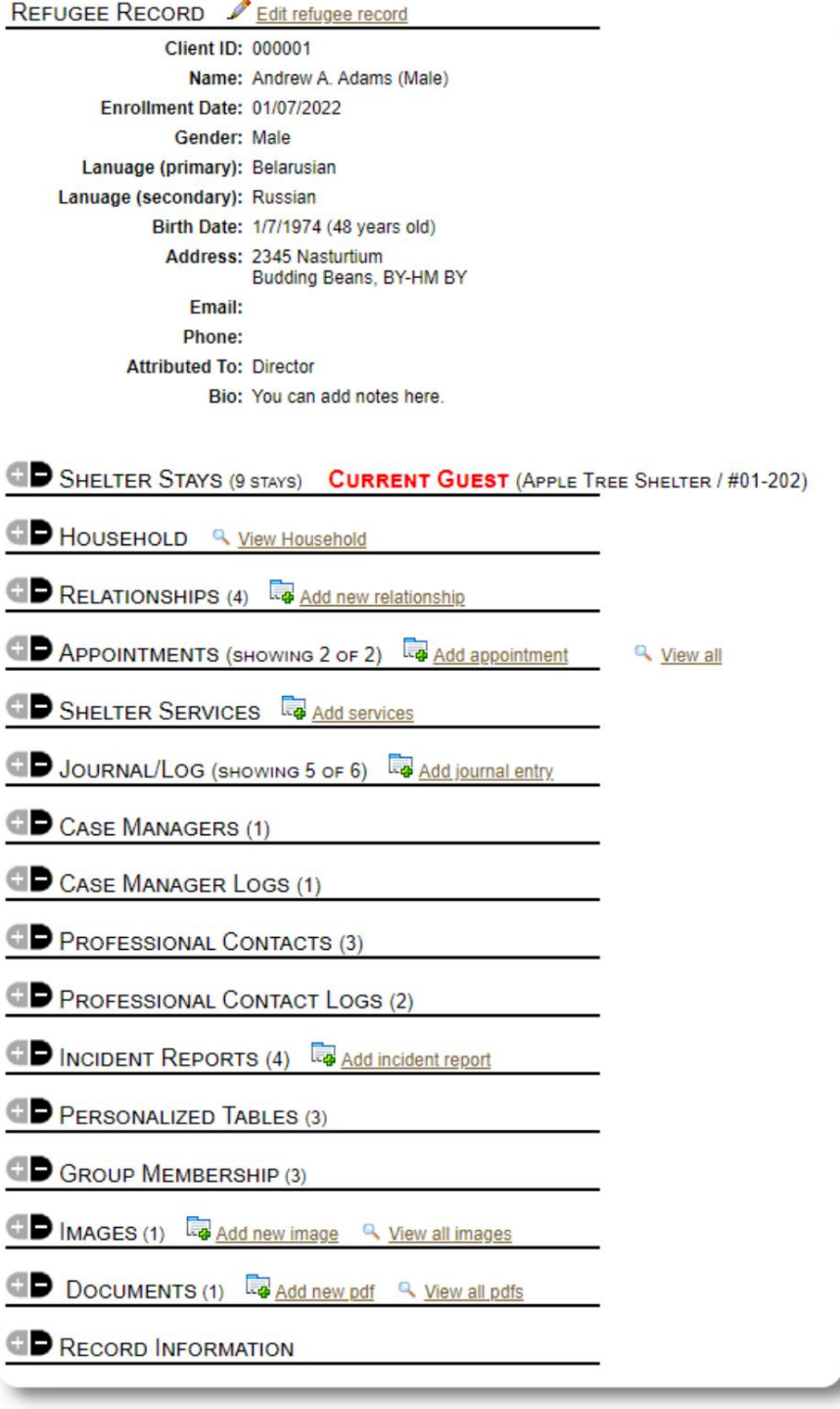

#### **Hinzufügen eines neuen Flüchtlings**

#### **Alleinerziehender Flüchtling**

**Shelter Manager** können neue Flüchtlinge hinzufügen. Beim Hinzufügen eines neuen Flüchtlings geben Sie grundlegende Informationen an. Aus der Flüchtlingsakte werden dann Angaben zu Aufenthalten, Beziehungen, Leistungen etc. eines Flüchtlings verwaltet.

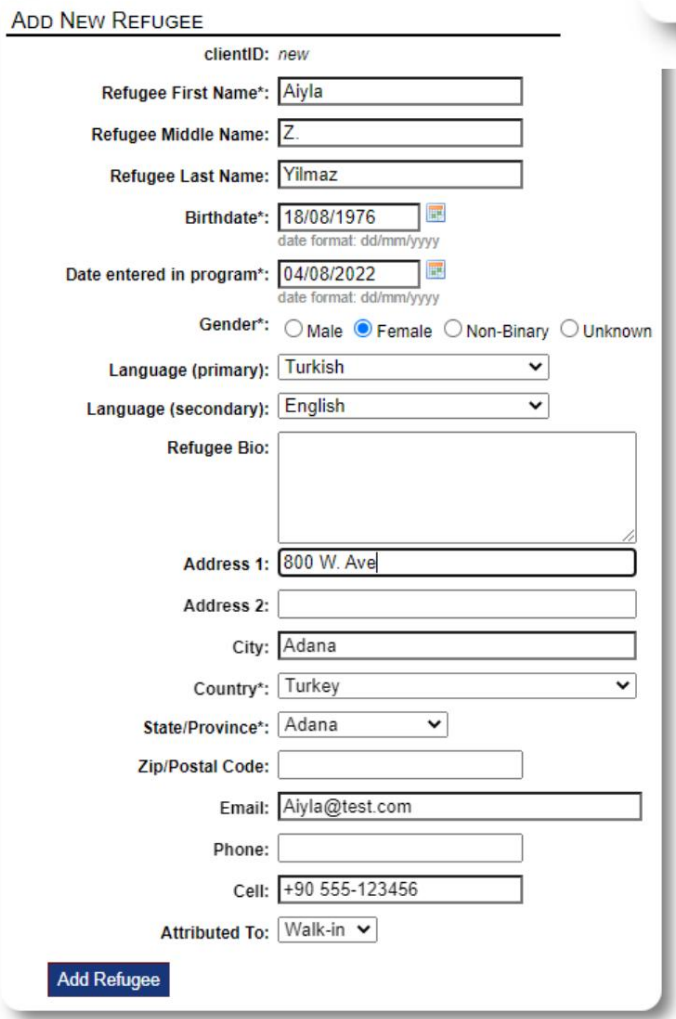

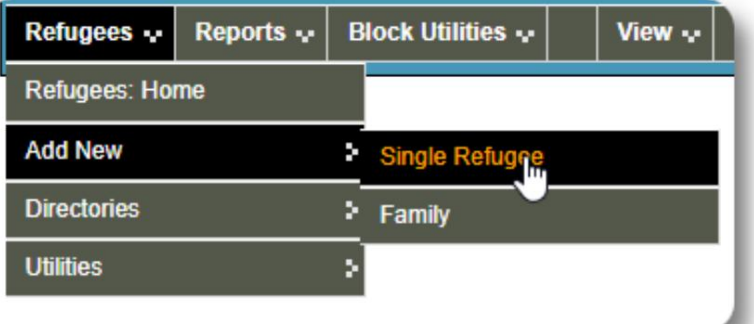

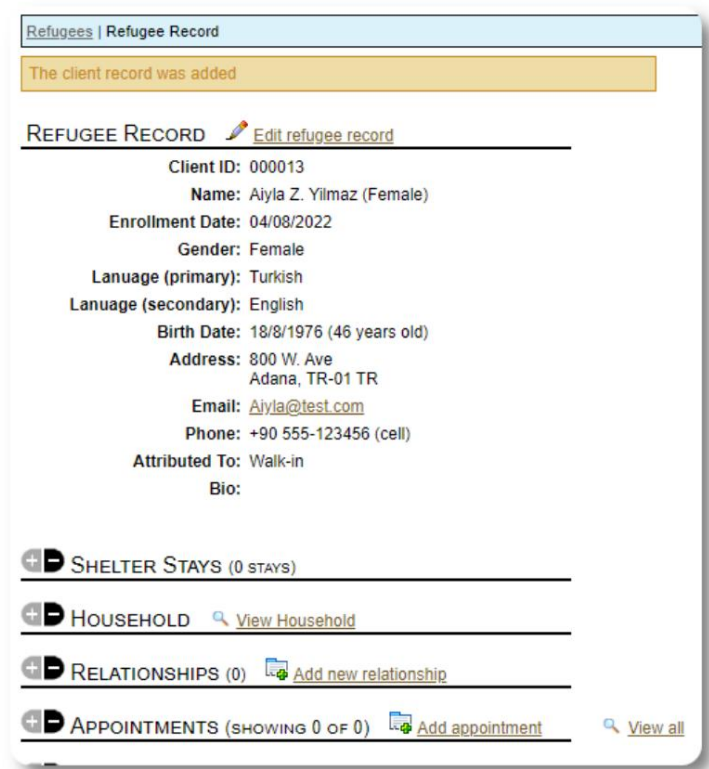

Sobald der Datensatz gespeichert ist, kehren Sie zum Flüchtlingsdatensatz zurück. Von hier aus können Sie Unterkunftsaufenthalte, Termine, Tagebucheinträge usw. hinzufügen.

Refugees | Record | Relationships The refugee family was added.

#### **Fügen Sie eine Flüchtlingsfamilie hinzu**

Sie können auch eine Flüchtlingsfamilie auf einmal hinzufügen.

Zunächst geben Sie die Anzahl der Familienmitglieder an:

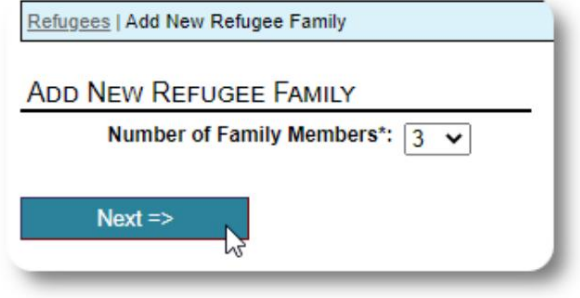

Erster Eintrag ist der Haushaltsvorstand Sie können jetzt alle Informationen zu Familienmitgliedern hinzufügen. Das

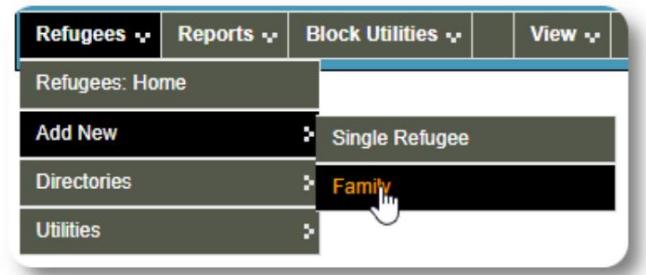

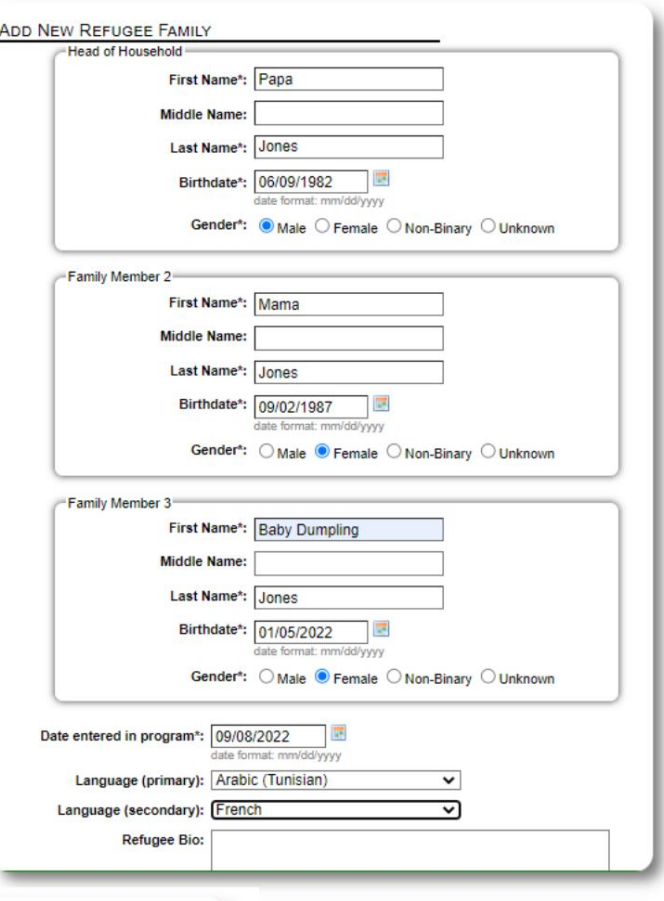

Sie können jetzt alle Familienbeziehungen hinzufügen, nachdem Sie den Flüchtlingsfamiliendatensatz hinzugefügt haben.

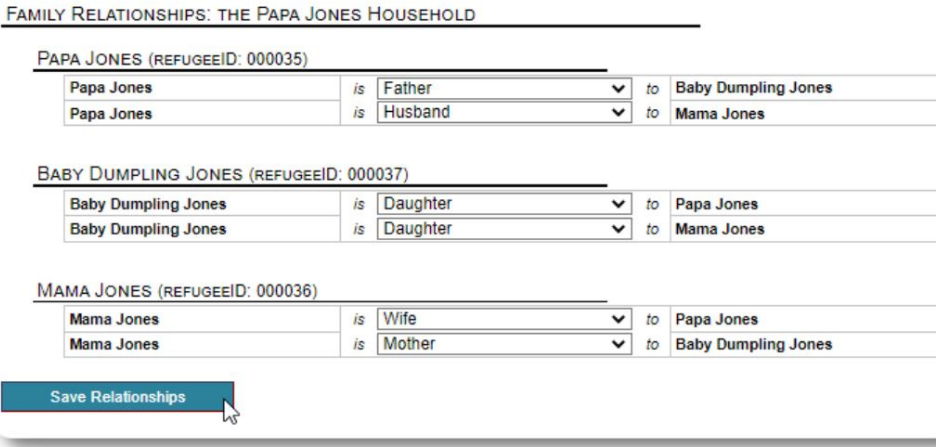

#### **Verwaltung von Flüchtlingsaufenthalten**

Der Aufenthalt in einer Unterkunft wird aus der Flüchtlingsakte verwaltet. Du kannst:

• einen neuen Aufenthalt

hinzufügen • einen aktuellen Bewohner in ein neues Zimmer oder eine neue Unterkunft verlegen • einen aktuellen Bewohner auschecken • einen historischen Aufenthalt hinzufügen

(ein Aufenthalt für einen Flüchtling, der zu einem bestimmten Zeitpunkt in der Vergangenheit

geblieben und ausgecheckt hat)

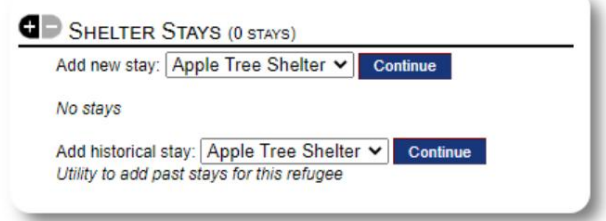

#### **Einchecken eines Flüchtlings**

Checken wir einen neuen Flüchtling im Apple Street Shelter ein:

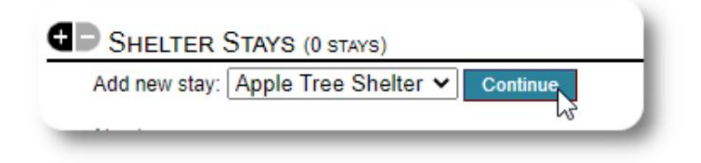

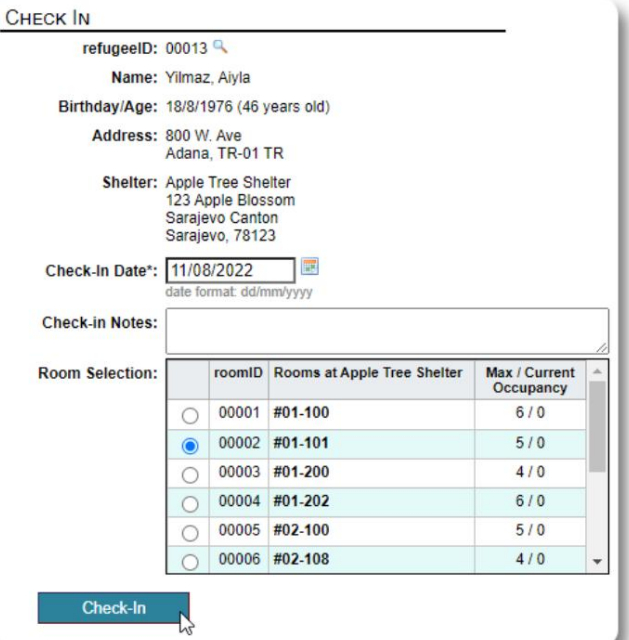

Sie werden in die Flüchtlingsakte zurückgeführt. Sie werden jetzt als aktueller Gast aufgeführt und erscheinen auf der entsprechenden Seite Dienstpläne.

Wenn Sie den **Haushaltsvorstand einchecken,** können Sie optional die gesamte Familie einchecken:

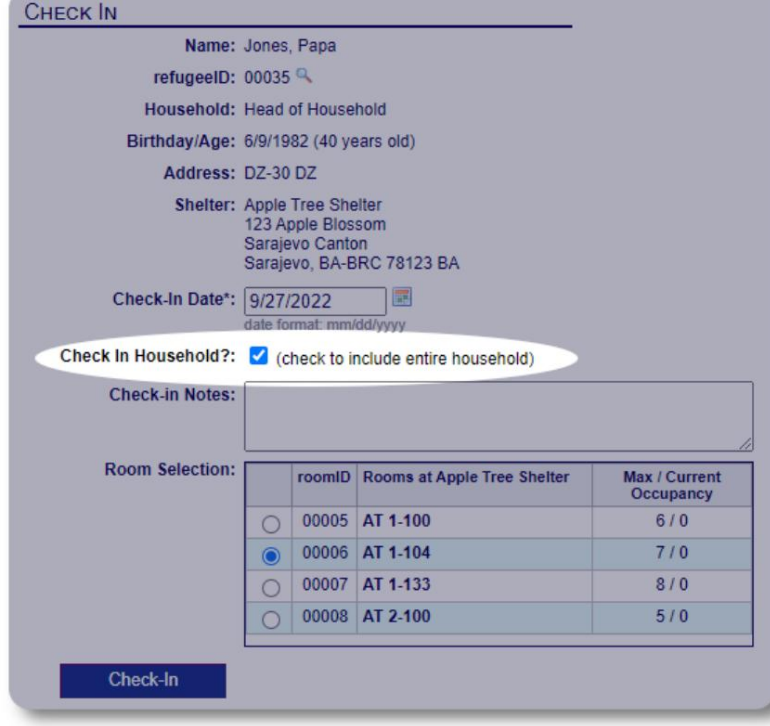

Die Flüchtlingsakte spiegelt nun den Check-in wider:

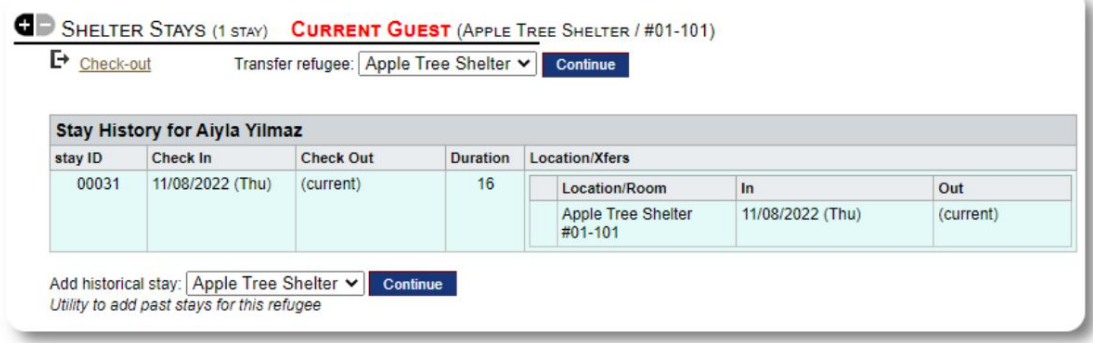

#### **Hinzufügen eines historischen Aufenthalts**

Wenn dieser Flüchtling zuvor in Ihrer Unterkunft übernachtet hat und Sie Ihre Aufzeichnungen aktualisieren möchten, können Sie die Funktion für historische Aufenthalte verwenden.

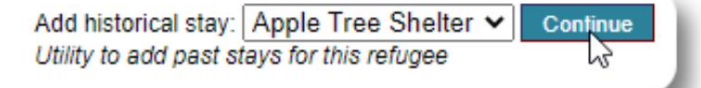

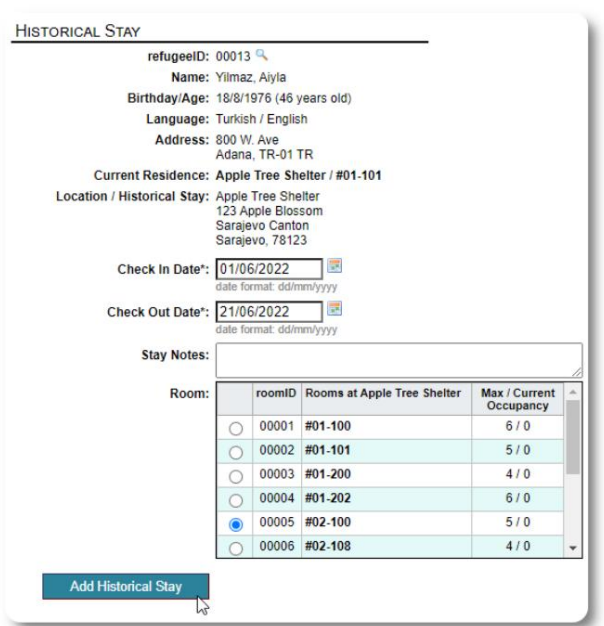

Das historische Aufenthaltsformular ermöglicht es Ihnen, das Zimmer, das Check-in-Datum und das Check-out-Datum anzugeben.

Der historische Aufenthalt spiegelt sich nun in den Aufzeichnungen des Flüchtlings wider. Der Aufenthalt wird in diversen Berichten u Dienstpläne.

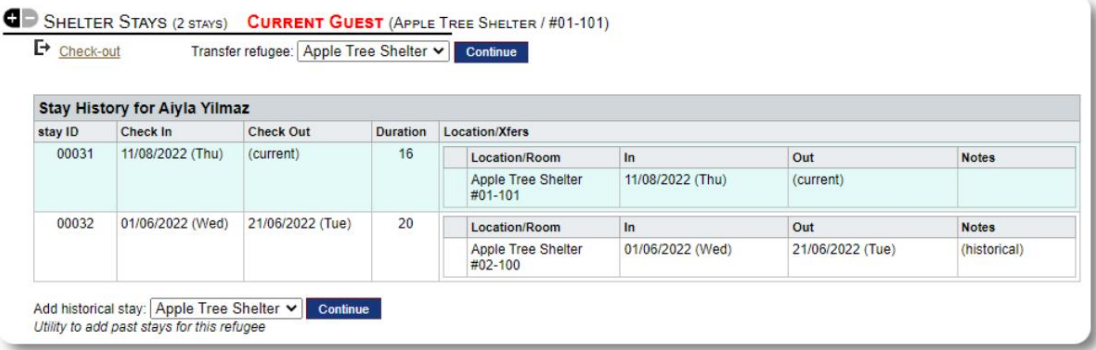

#### **Überweisungen**

Sie können aktuelle Gäste von einem Raum in einen anderen oder von einem Shelter in einen anderen transferieren.

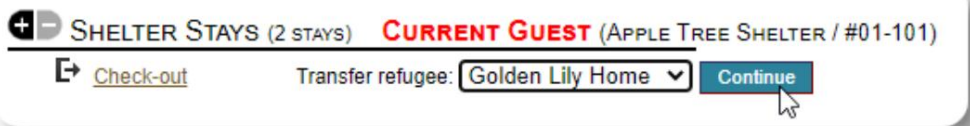

Wählen Sie aus der Akte des Flüchtlings die Zieltransferunterkunft aus und klicken Sie auf "Weiter".

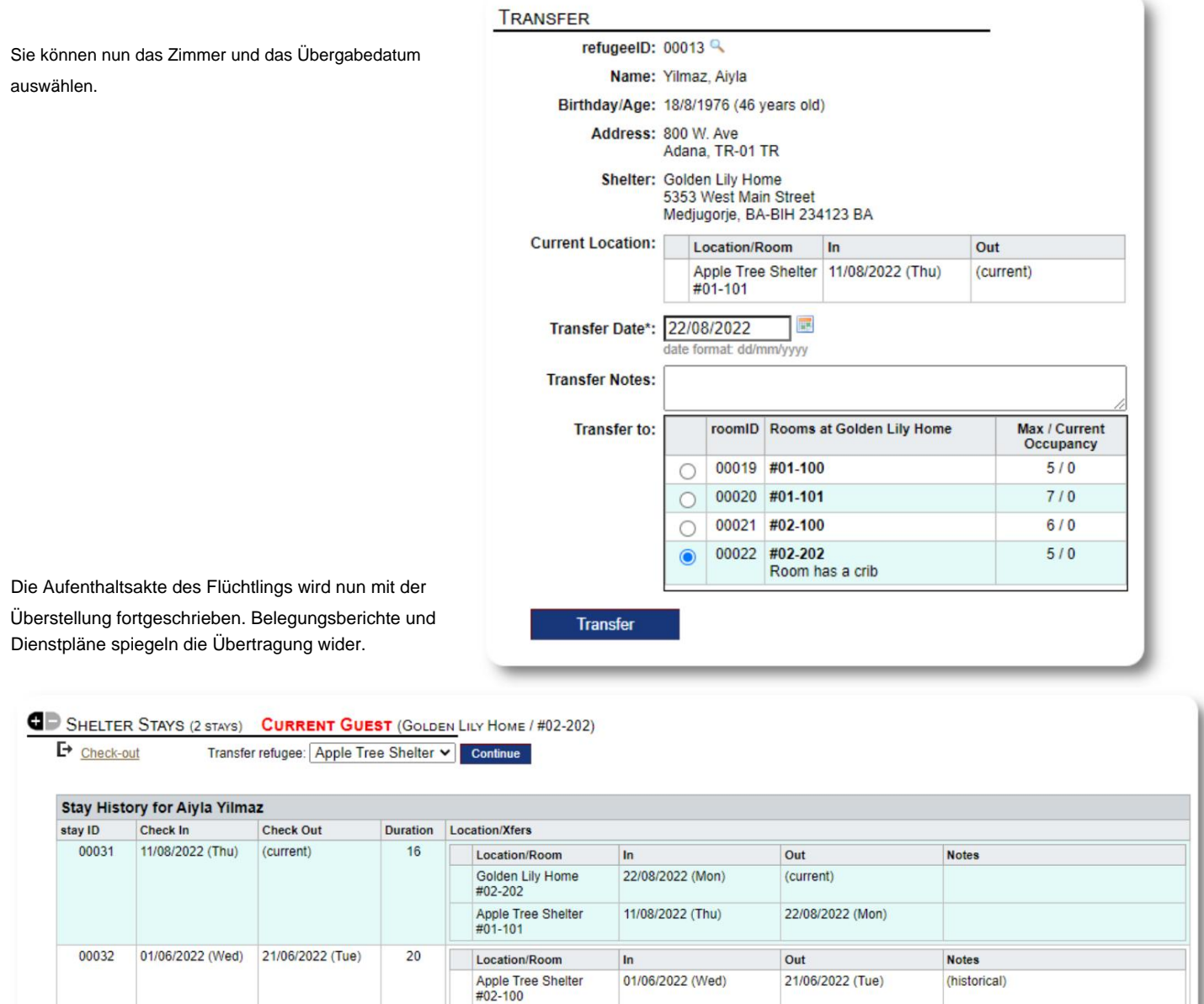

Add historical stay: Apple Tree Shelter v Cor<br>Utility to add past stays for this refugee

ue.

### **Kasse**

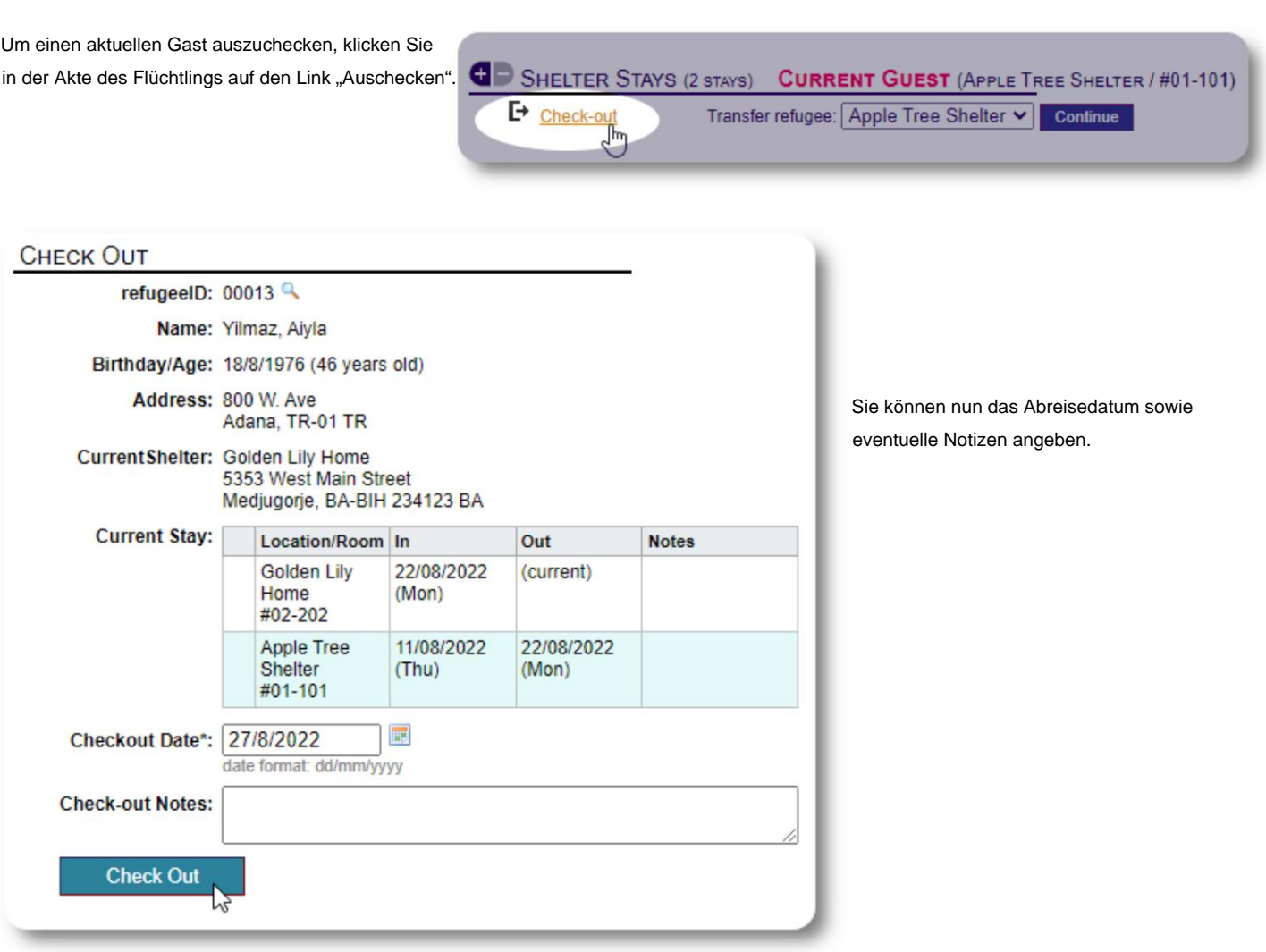

#### Die Flüchtlingsaufenthaltshistorie spiegelt nun den Check-out wider.

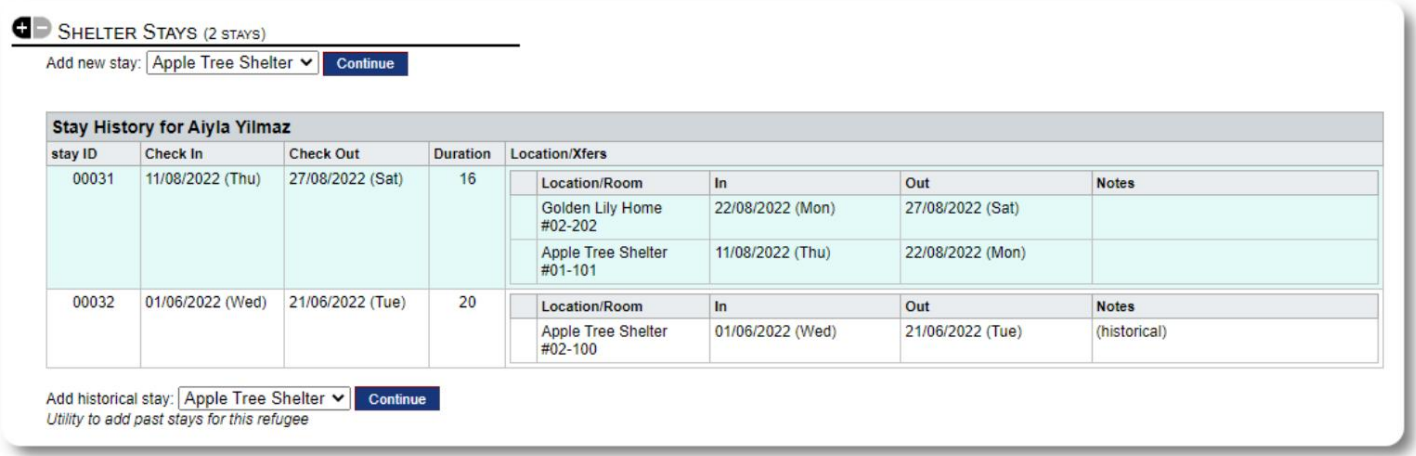

#### **Dienstleistungen**

Der **Shelter Manager** kann täglich Dienste für Ihre Gäste protokollieren.

Klicken Sie im Flüchtlingsdatensatz auf den Link "Dienste hinzufügen".

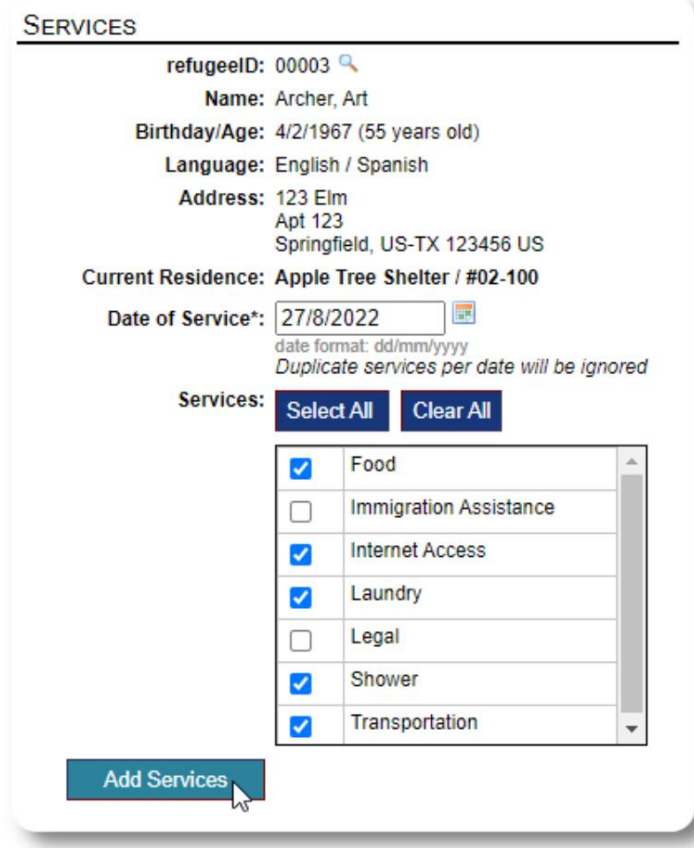

Sie können auch den vollständigen Serviceverlauf anzeigen, indem Sie in der Akte des Flüchtlings auf "Service Log" klicken.

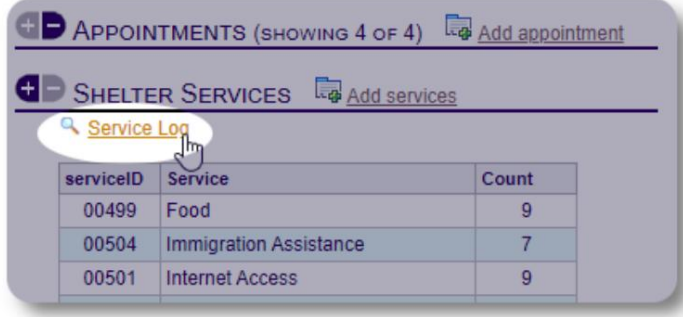

Aufzeichnungsdienste können auch als Blockfunktion ausgeführt werden, wenn Sie

dieselben Dienste für eine Gruppe von Personen anbieten. Dies ist eine gute Zeitersparnis.

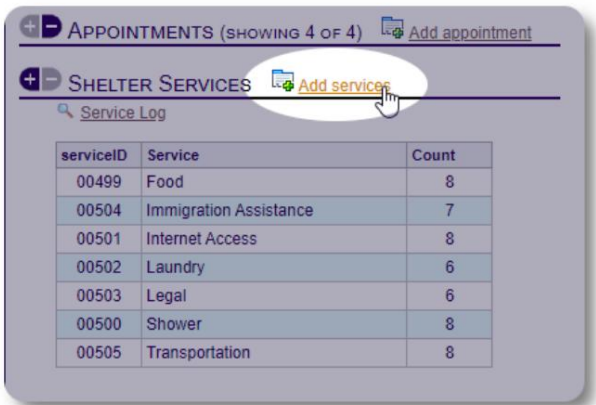

Wählen Sie einen oder mehrere Dienste und das Datum des Dienstes aus und speichern Sie den Datensatz.

Die Liste der Dienste wird vom Administrator unter "Admin / Listen" verwaltet.

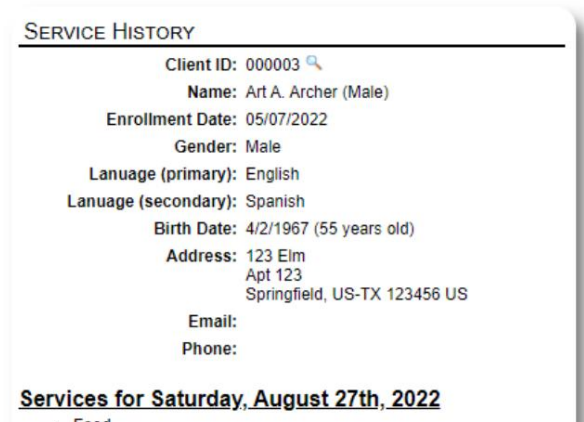

- $-$  Food
- Internet Access Laundry
- 
- Shower<br>• Transportation

Services for Friday, August 19th, 2022

- Food<br>• Immigration Assistance
- **Internet Access**
- Shower<br>• Transportation
- 

Services for Wednesday, August 17th, 2022

- Food<br>• Internet Access
- Laundry
- Shower<br>• Transportation
- 

#### **Sachbearbeiter / Fachkontakte** Aus der Akte des Flüchtlings

können Sie **Sachbearbeiter** und **Fachkontakte zuweisen.** Beachten Sie, dass die **Fallmanager / professionellen Kontakte** über OSSM-Konten verfügen müssen, um in der Liste der verfügbaren Kontakte angezeigt zu werden.

**Administratoren** und **Shelter Manager** können auch die Einträge von **professionellen Kontakten** und **Fallmanagern einsehen (nur lesen).**

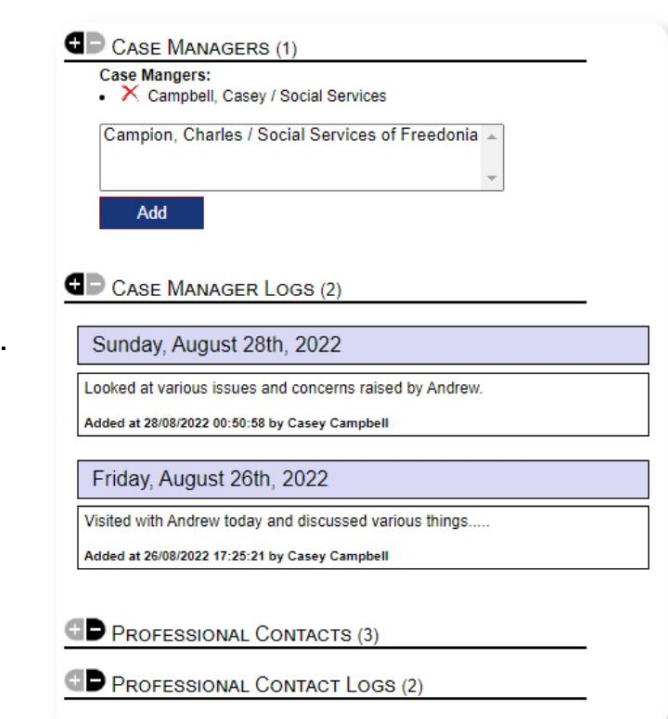

#### **Medienbibliothek**

Sie können Bilder (jpg, gif, png) an eine Flüchtlingsakte anhängen.

Sie können auch Dokumente (PDF) hochladen.

Die Größe hochgeladener Bilder wird sowohl auf Miniaturansicht als auch auf hohe Auflösung geändert. Um ein Bild in voller Auflösung anzuzeigen, klicken Sie auf das Vorschaubild.

Danke an

https://www.freepik.com/ für die Beispielbilder.

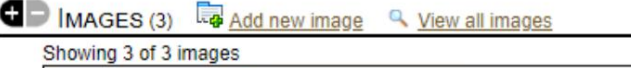

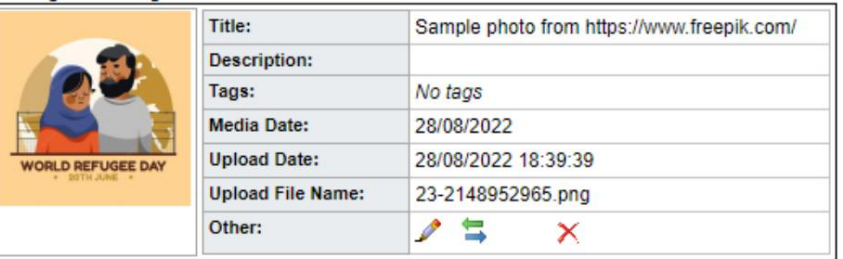

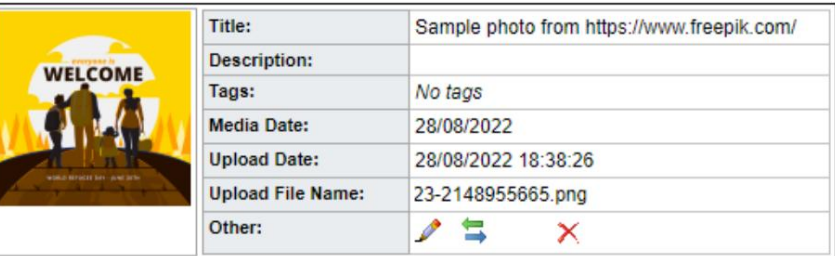

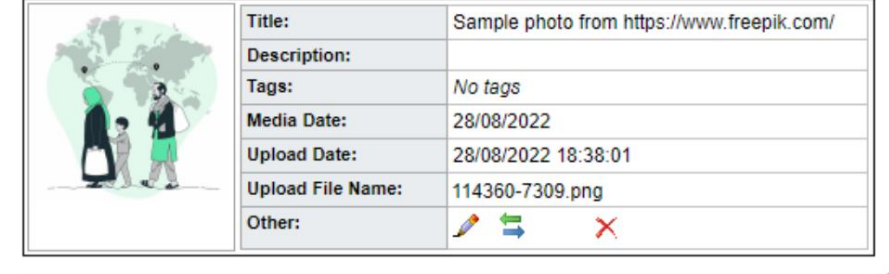

#### **Dienstprogramme blockieren**

Müssen Sie schnell eine Gruppe von Flüchtlingsunterlagen aktualisieren? Der Block Mit dem Dienstprogramm können Sie Journaleinträge, Dienste usw. schnell aktualisieren Auschecken für einen oder alle Flüchtlinge, die auf einer Liste erscheinen.

#### **Tagebucheintrag**

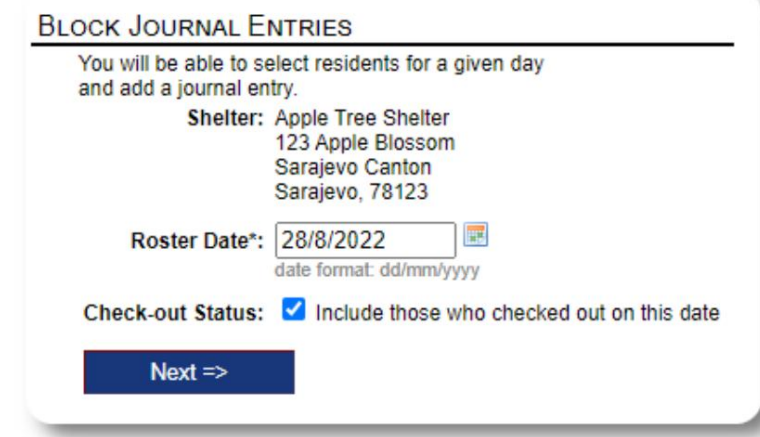

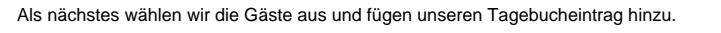

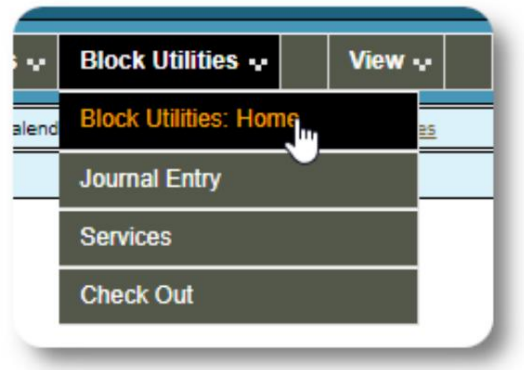

Zuerst wählen wir das Dienstplandatum aus. Wir können einen Tagebucheintrag

für einige oder alle Gäste beantragen das gewählte Dienstplandatum.

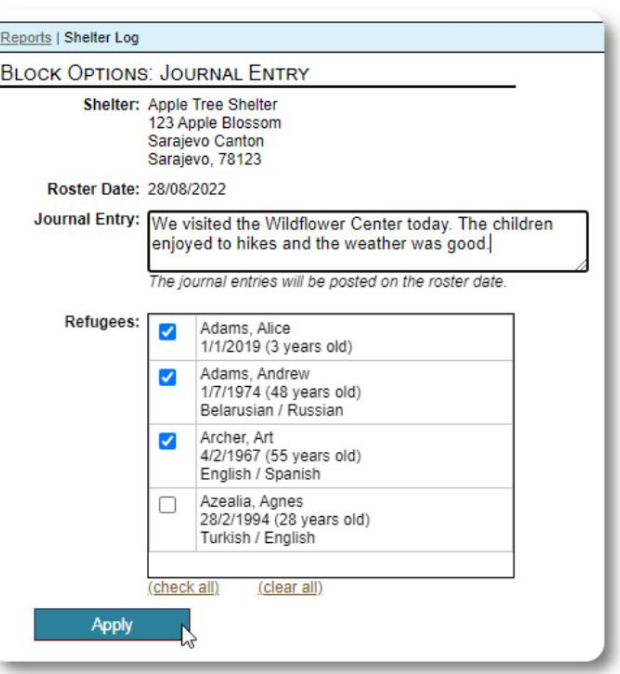

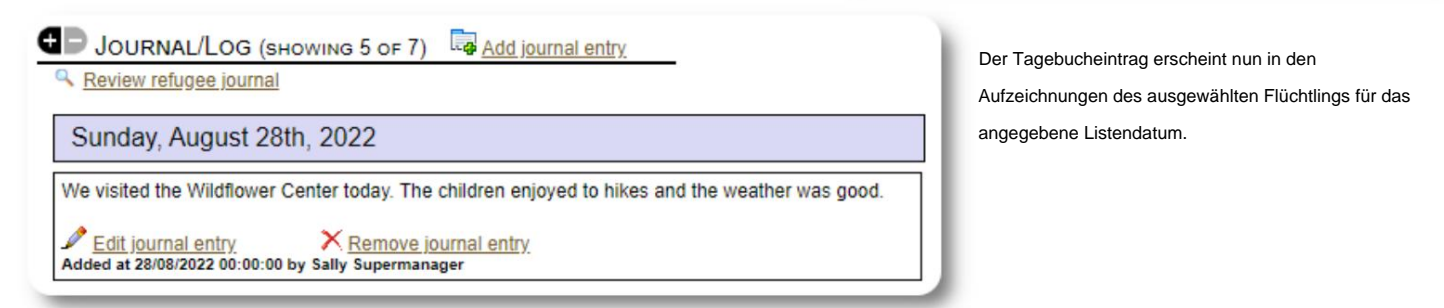

#### **Dienstleistungen**

Ein ähnlicher Prozess wird zum Anwenden von Diensten verwendet.

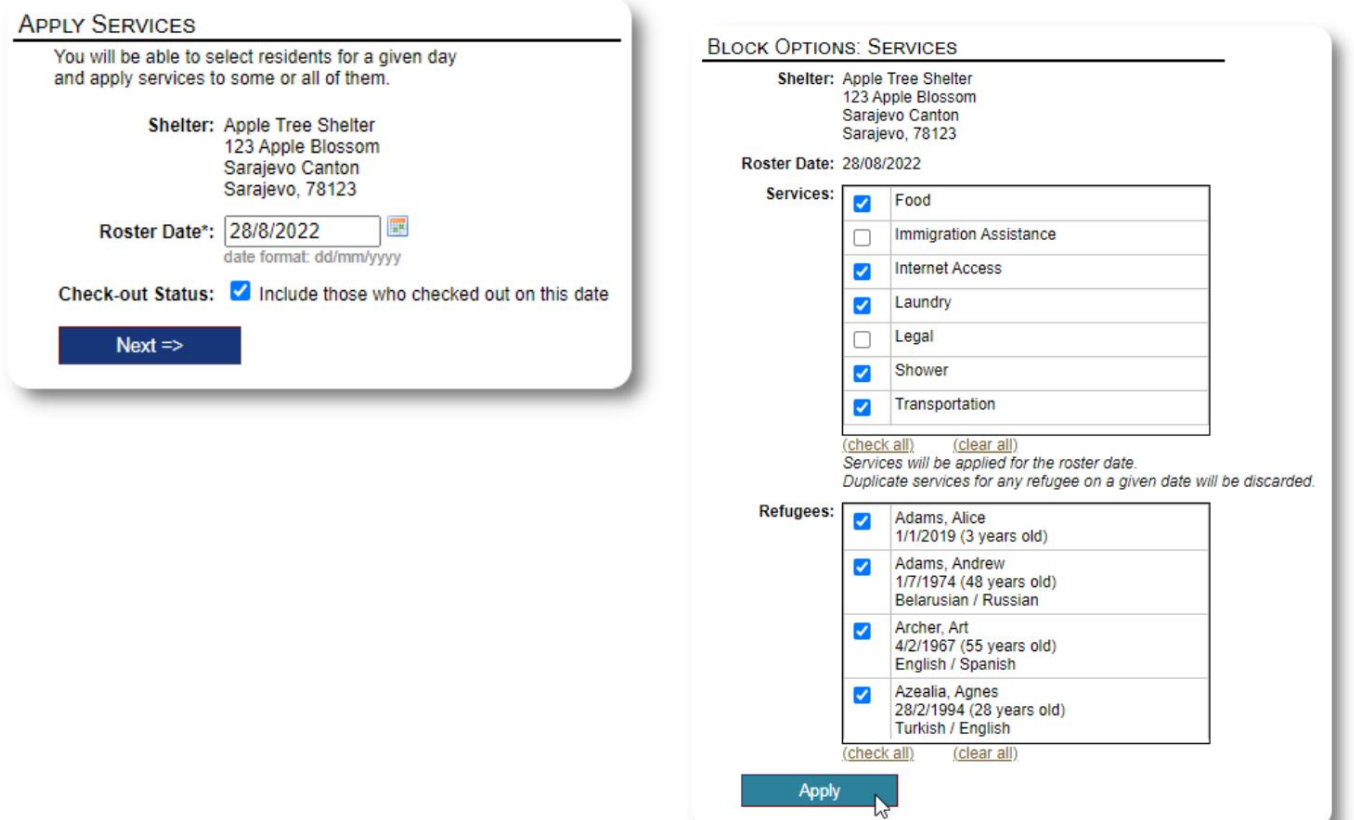

◢

#### **Kasse**

Wiederum kann ein ähnlicher Prozess verwendet werden, um einen oder mehrere Gäste auszuchecken.

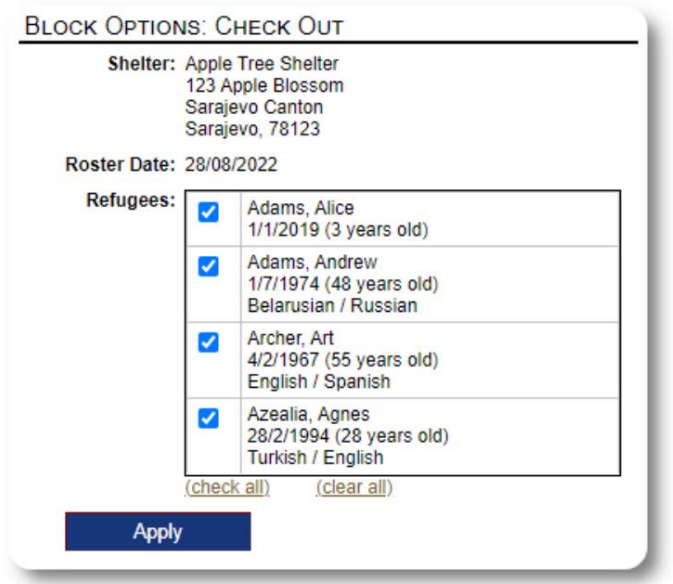

## **Berichte und Listen**

#### **Dienstpläne**

Dienstpläne geben Ihnen Auskunft über die Gäste in Ihren Unterkünften. Sie können eine Liste für jedes Datum anzeigen.

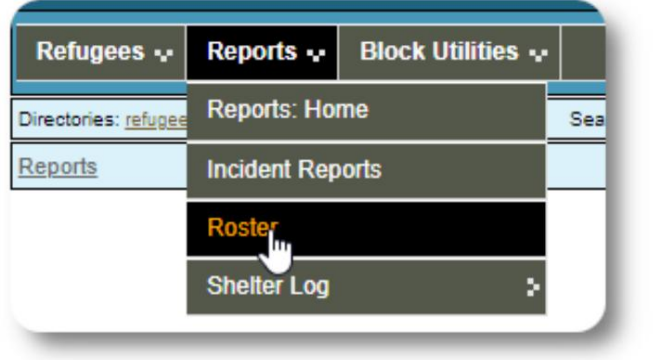

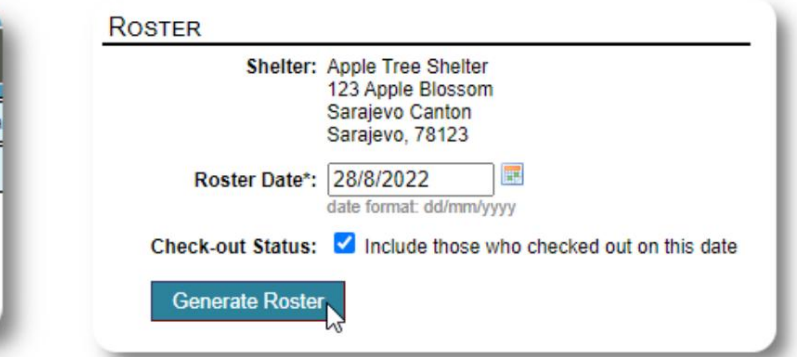

Hier ist eine Musterliste.

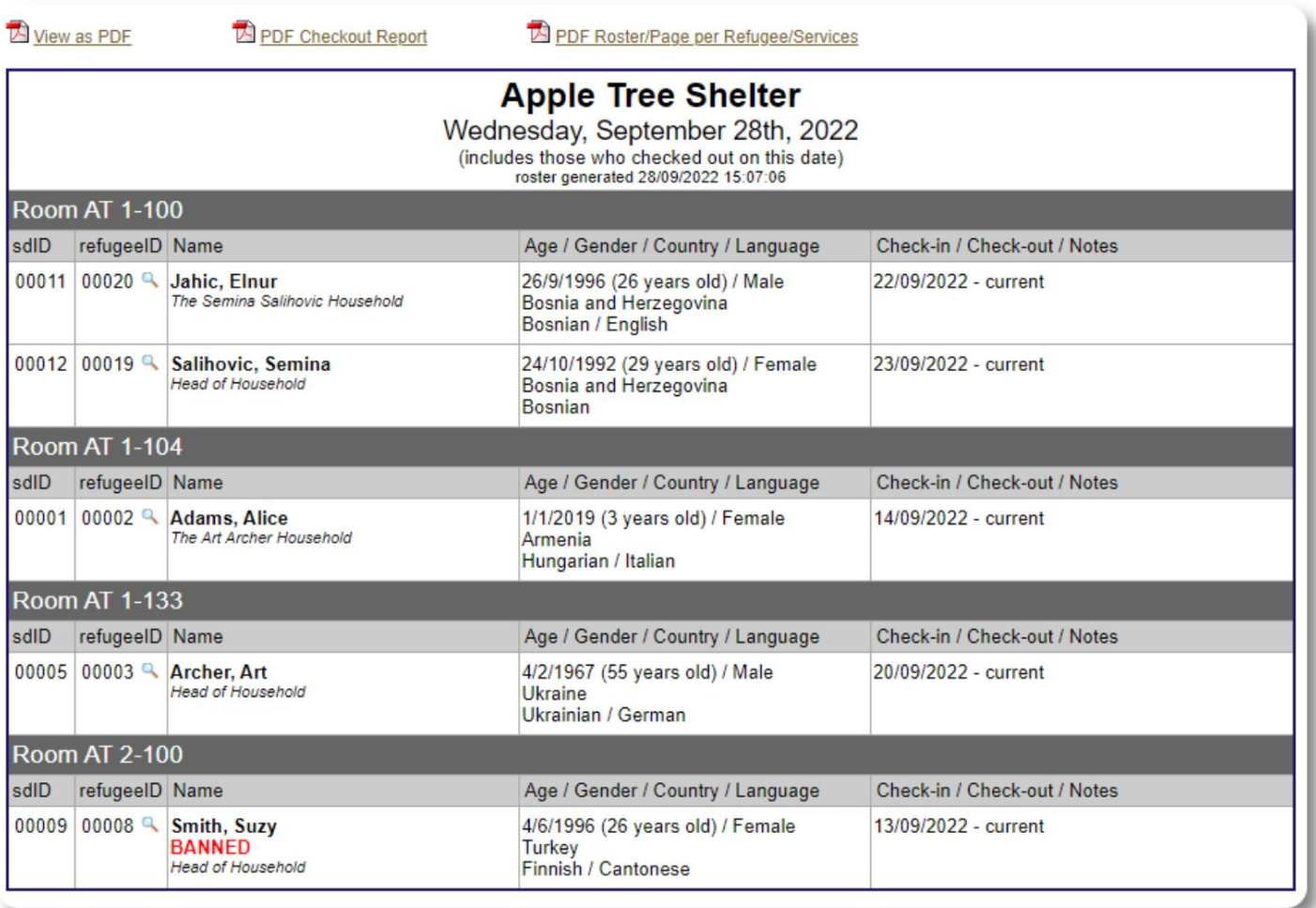

Für jedes Datum können Sie einen PDF-Check-out-Bericht anzeigen. Der Bericht umfasst pro Flüchtling eine Seite mit einer Liste aller Leistungen, die er während seines Aufenthalts erhalten hat.

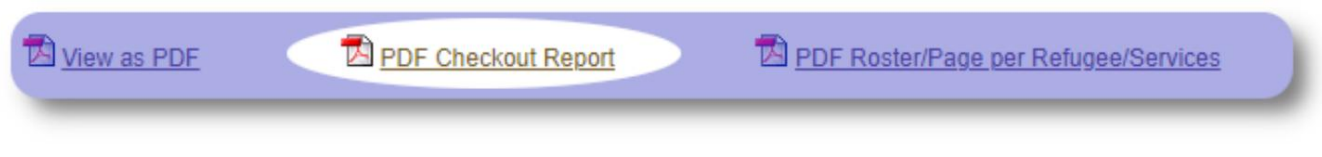

## **Shelter-Log**

Vielleicht möchten Sie die täglichen Aktivitäten Ihres Tierheims protokollieren. Sie können im Laufe des Tages Shelter-Log-Einträge hinzufügen, die mit einem Zeitstempel versehen sind und von Ihren Administratoren eingesehen werden können.

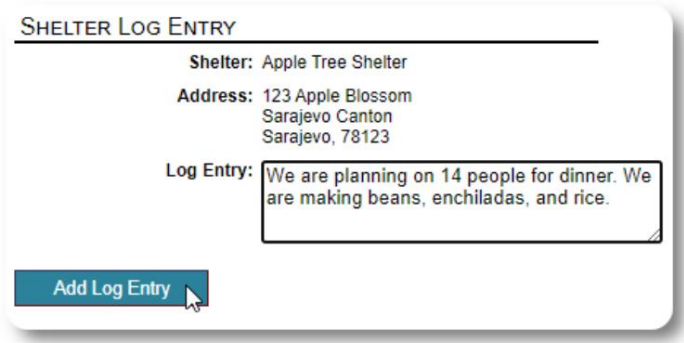

Sie können auch einen Shelter-Log-Bericht für einen bestimmten Zeitraum erstellen:

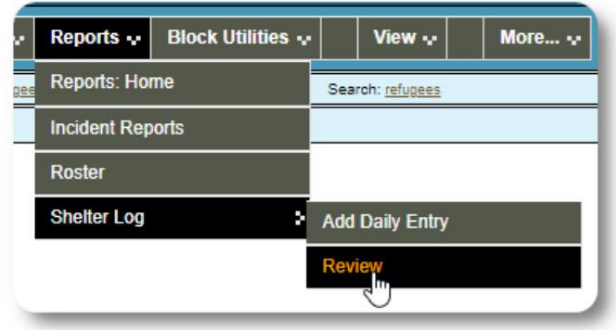

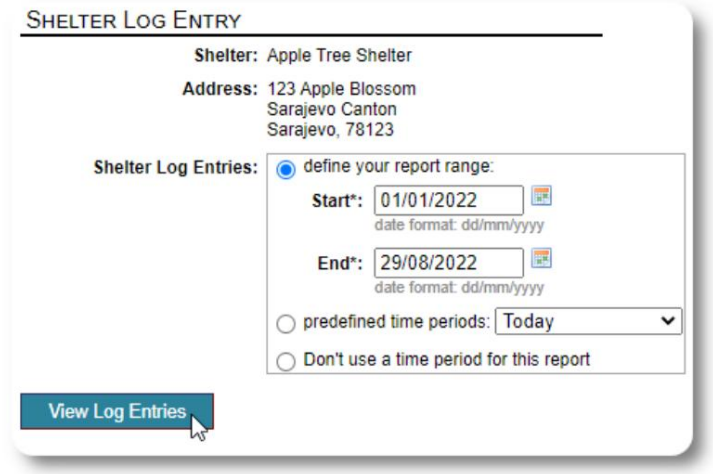

### **Ein letzter Gedanke**

Danke, dass Sie sich um die Männer, Frauen und Kinder kümmern, die ihre Heimat auf der Suche nach einem besseren Leben verlassen haben. Wir hoffen, dass OSSM Ihnen bei Ihren würdigen Bemühungen helfen kann.

Mit den Worten von Papst Franziskus

Inspiriere uns als Nationen, Gemeinschaften und Einzelpersonen, zu sehen, dass diejenigen, die an unsere Küsten kommen, unsere Brüder und Schwestern sind.